#### **DOWNLOAD SOFTWARE FIRMA DIGITALE**

### Accedere al sito [www.firmacerta.it](http://www.firmacerta.it/)

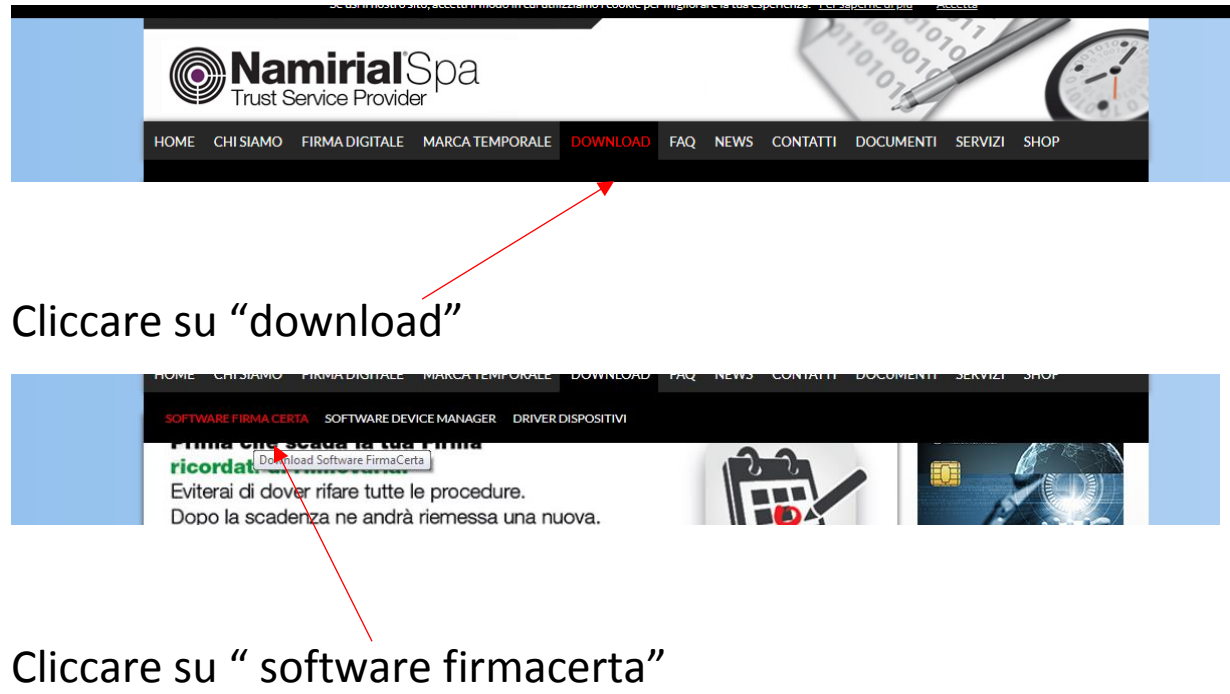

### Si apre questa pagina

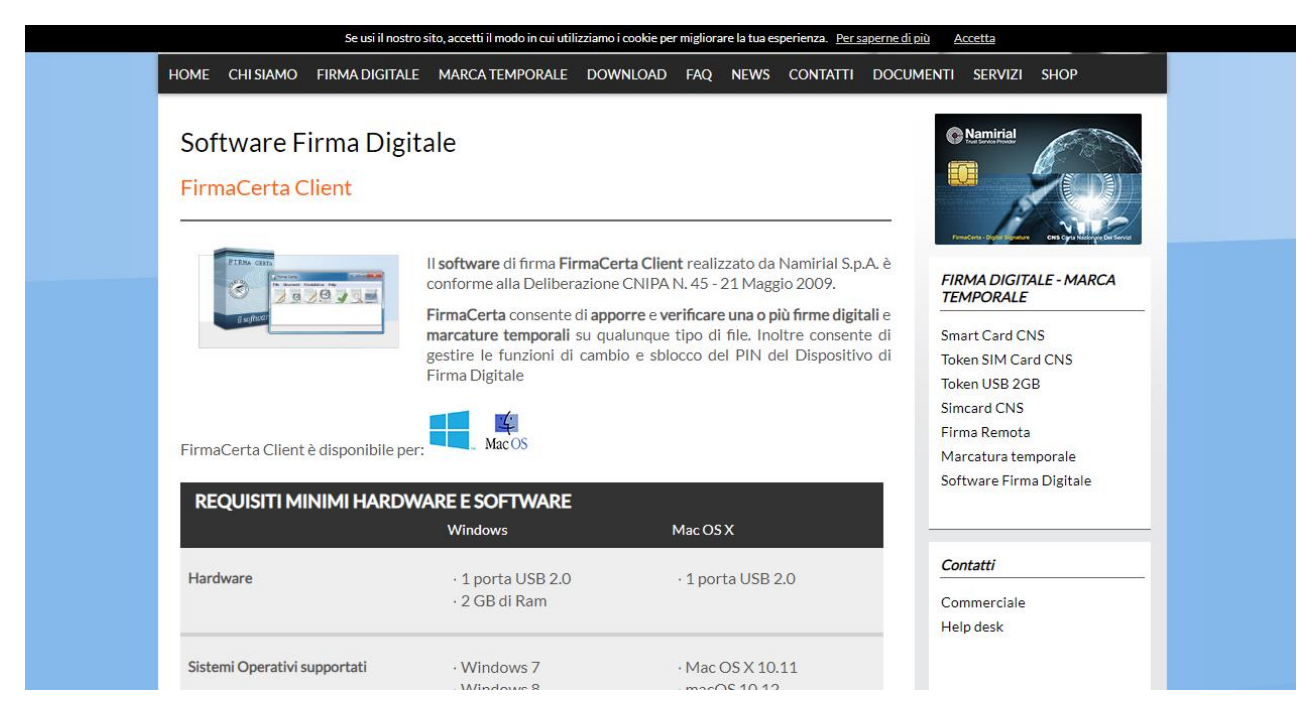

Scorrere fino alla voce "Per windows/versione dekstop"

## Effettuare il download automatico

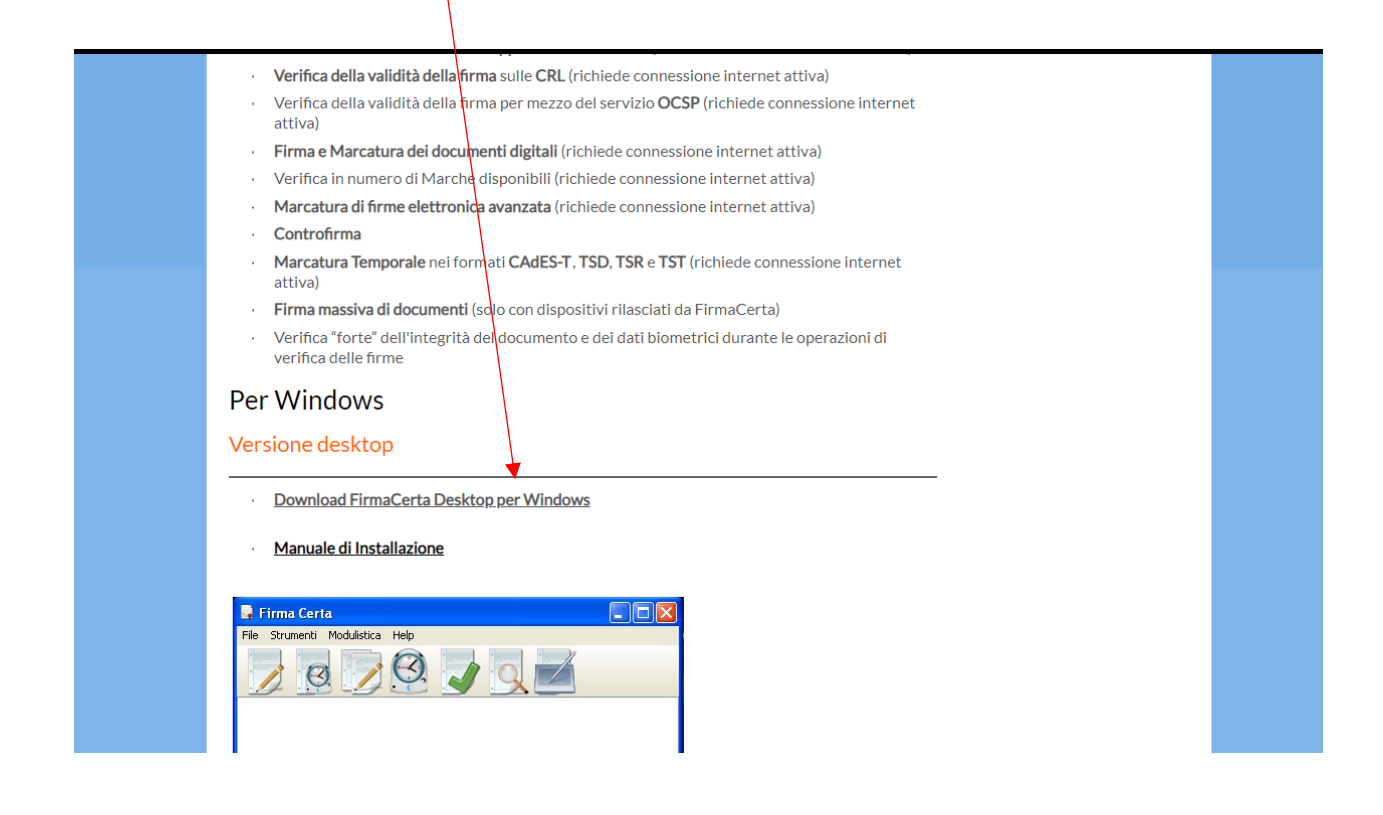

Accedere ora nuovamente a firmacerta sezione download e cliccare su driver dispostivi

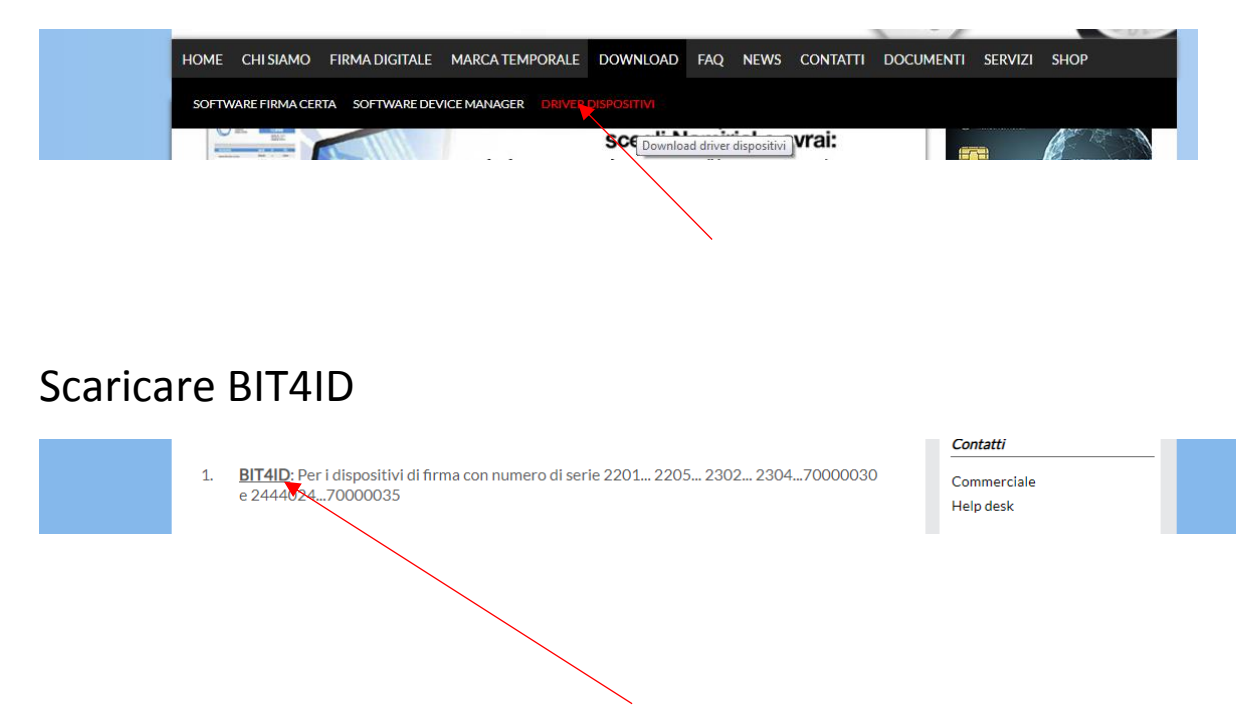

# Scaricare "switchservice"

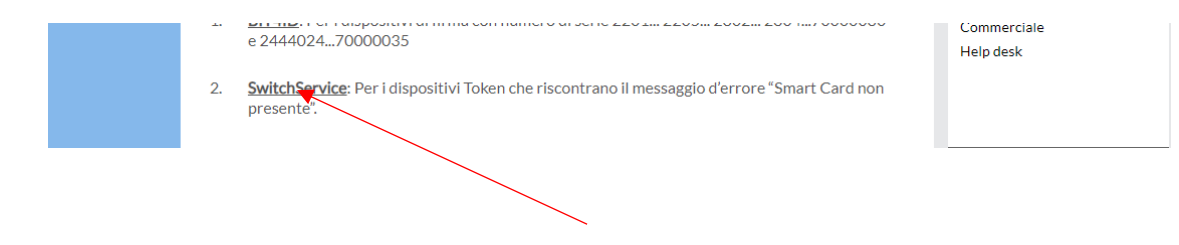

#### Subito dopo, dalla stessa sezione, scaricare anche "OBERTHUR"

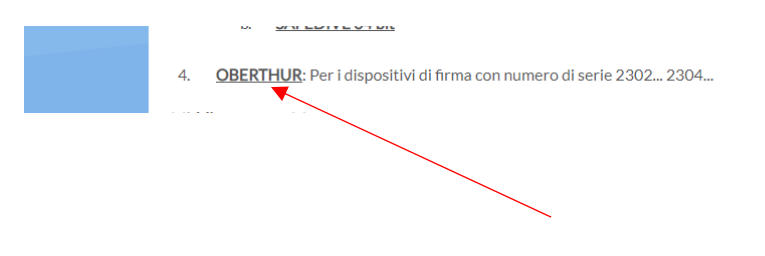

Accesso LRA/RAO Accesso utenti

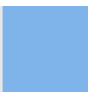

Riavviare il pc